## **Hey Peers: For HDSA Support Meeting Participants**

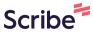

Please use this "How to guide" to learn how to register yourself as a support meeting participant for the Hey Peers platform we use for HDSA Support Meetings. HDSA has been using this platform for a couple of years now, and find it has safeguards that protect not only our participants, but also our facilitators. It also provides reminders for upcoming registered meetings. If you have any questions please contact: Lisa Mooney @ lkjer@hdsa.org

1 Navigate to <a href="https://www.heypeers.com">https://www.heypeers.com</a>

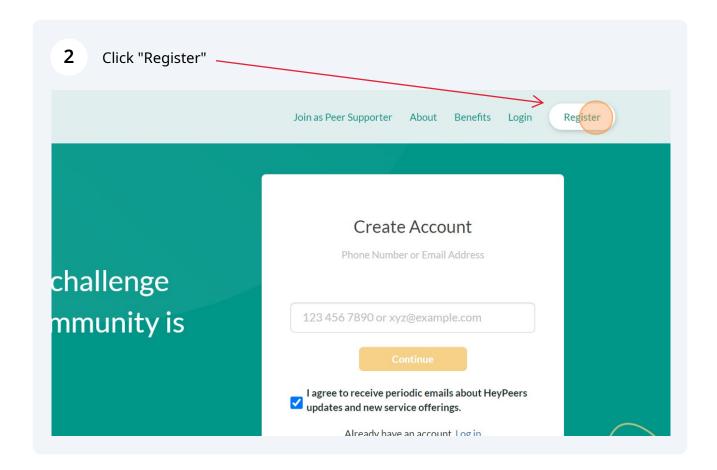

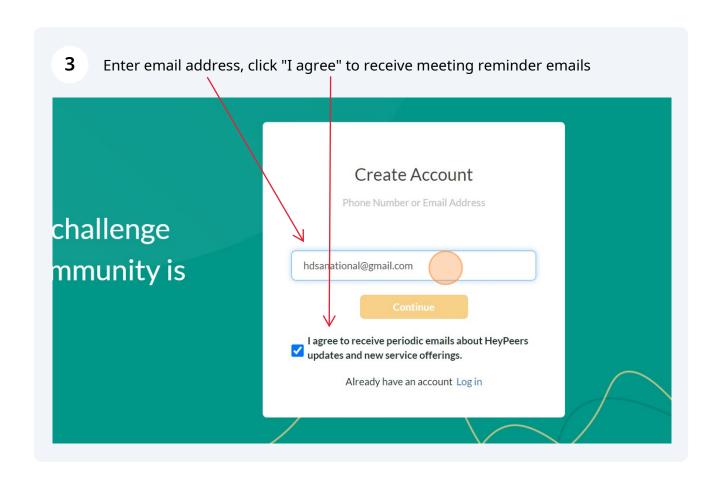

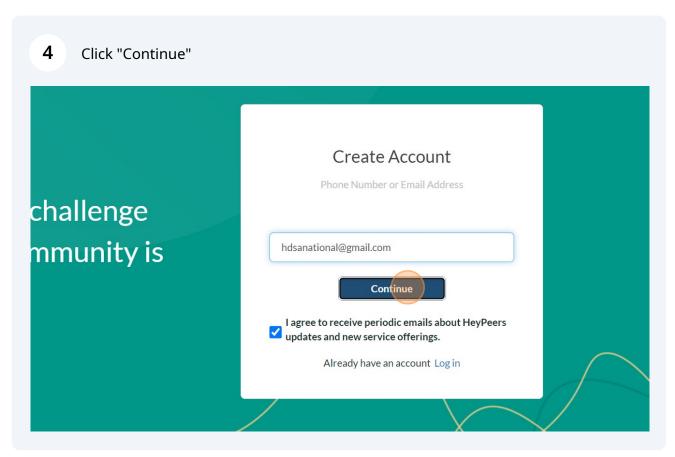

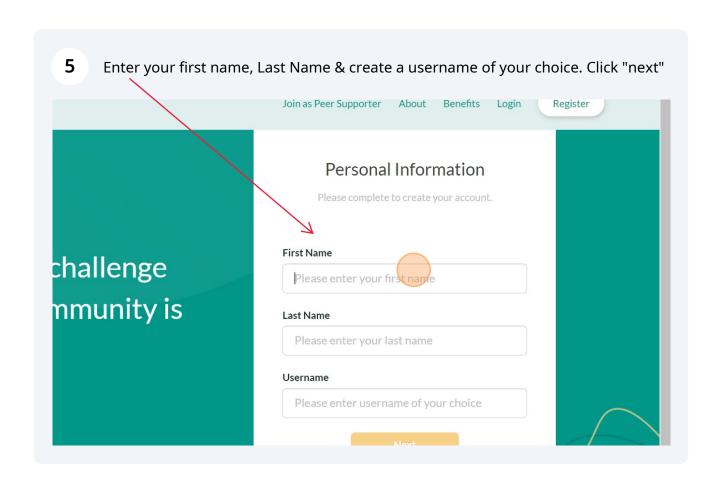

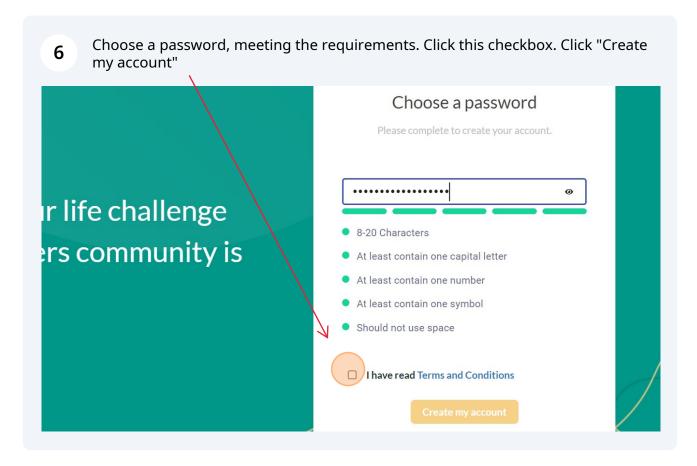

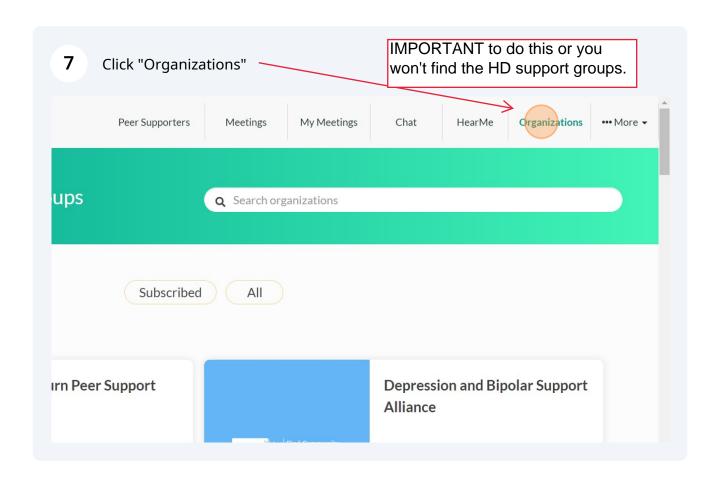

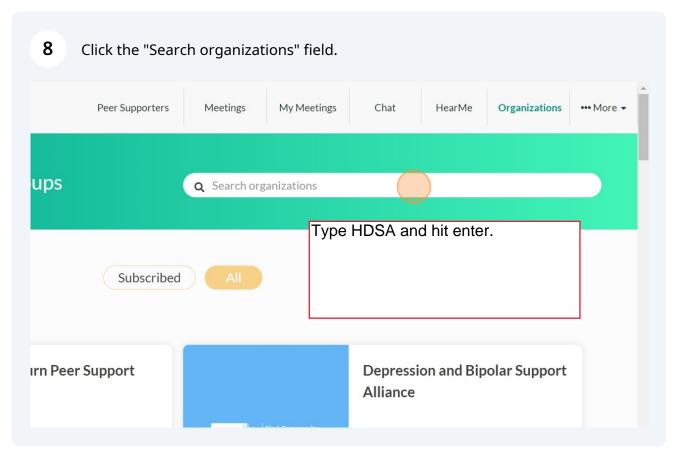

9 Type "HDSA enter"

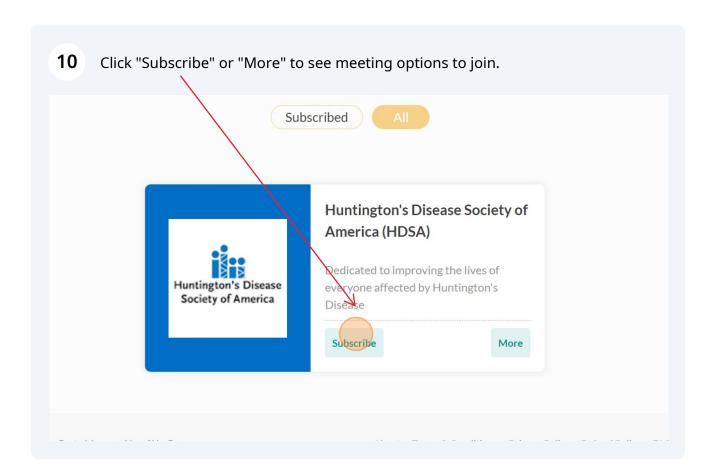

Enter Information required by red.\* This info is gathered, so facilitators have a 11 contact in case of an emergency. First name\* Username\* **HDSANational** Hdsa Last name\* Phone\* +15168149395 National Gender\* Date of Birth (mm/dd/yyyy)\* Select a gender mm / dd / yyyy Emergency contact name\* Emergency contact number\* · Please enter Emergency contact name Ethnicity\* Email\* Select a race hdsanational@gmail.com

Click the accurate auto-populated city, state & zip for your location. Please read 12 disclaimer and Click this checkbox. Click "Continue" HeyPeers Ethnicity\* Email\* Other hdsanational@gmail.com Address • We use Google maps to allow you to quickly select your City, State, Zip Code, and Country. We do not store your Cambridge, MN, 55008 USA § 55008 Cambridge, MN, USA \*By checking this box, I acknowledge that Peer Support Solutions virtual support groups are facilitated mental health professionals. As such sessions are intended to provide participants with emotional supp with similar lived experiences, but are not a replacement for therapy provided by or professional judge professional.

To register for a meeting. For joining a meeting, log in, go to "my meeting" (those you have registered for should populate), and hit"Join". To find new meetings use the directions below

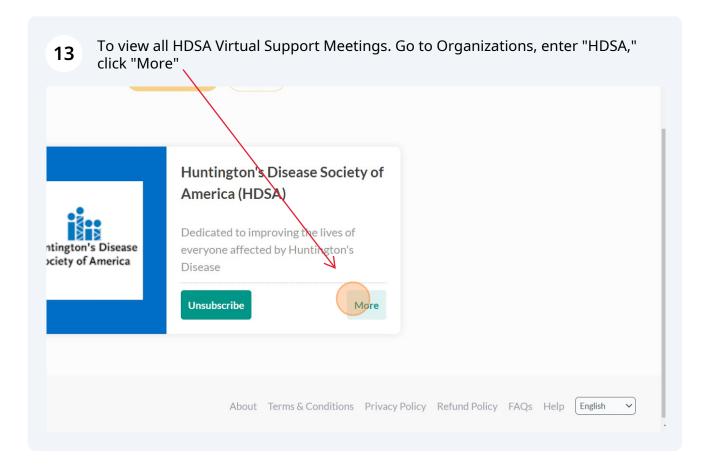

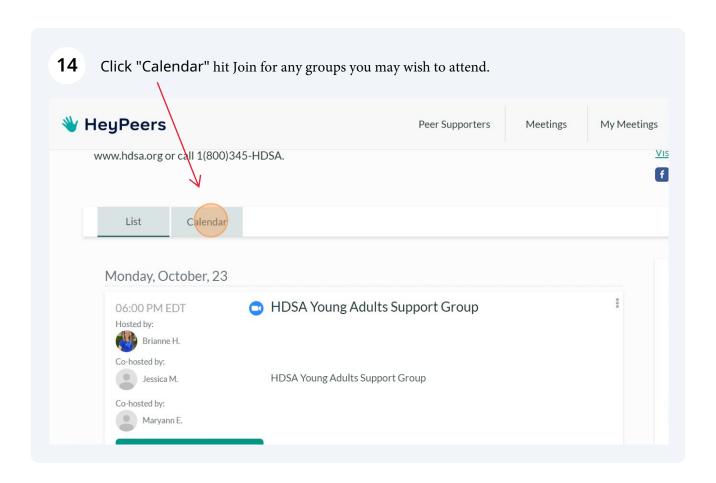

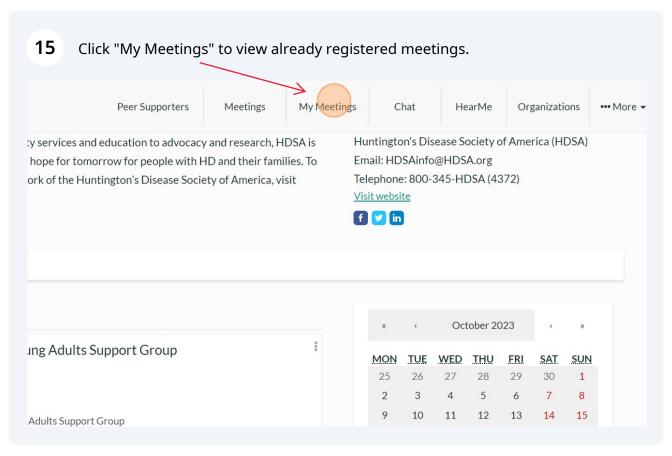

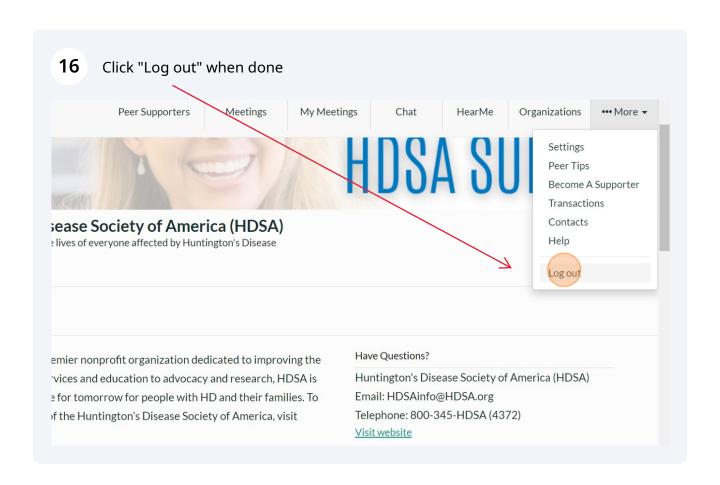

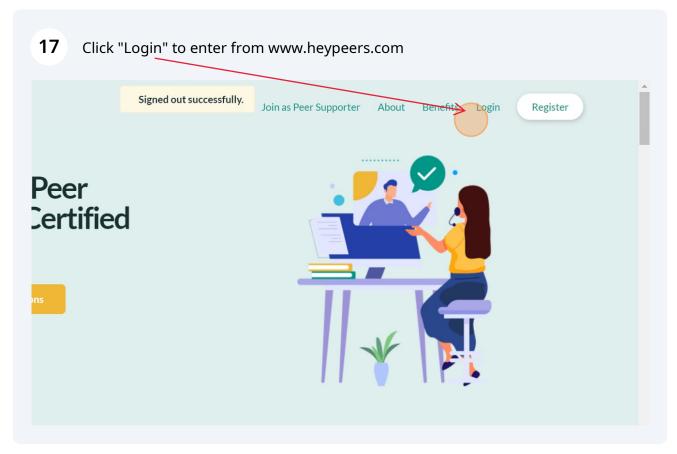

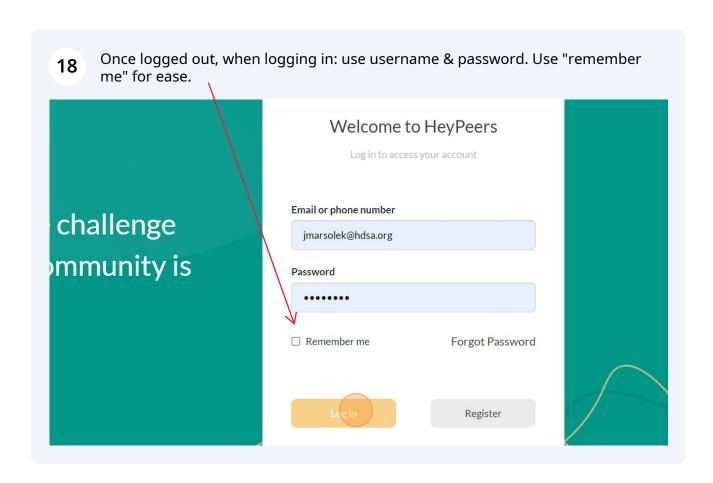

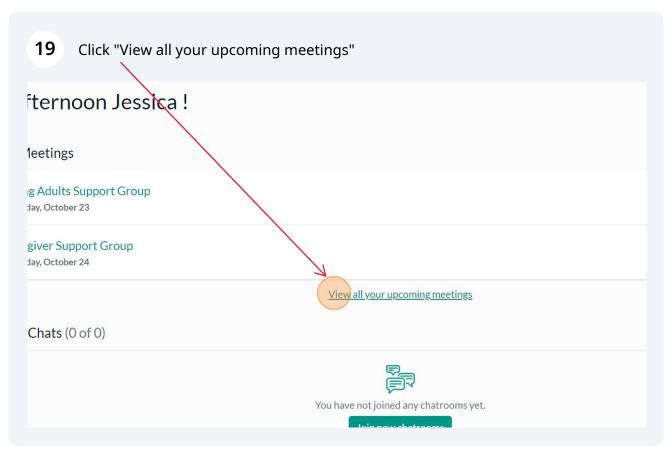